# Cardknox - Text to Invoice

# **Overview**

Exclusive for Edge versions **23.1.0.215** or higher, the **Text to Invoice** feature allows you to send invoices to your customers via **text** or **email** as an alternative to processing a payment immediately to complete a sale in POS. The customer will receive an invoice with a link to **pay directly** through the **Cardknox** website. This integration allows you to then load the paid invoice back into POS to complete the sale through Edge.

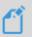

You must be a **Cardknox** customer to use this feature. Existing **Cardknox** customers must also sign up for this feature directly with Cardknox. Please see the section below on **Getting Started** for more information on signing up for Cardknox and signing up for the **Text to Invoice** feature.

# **Getting Started**

**Cardknox Text to Invoice** is a licensed-based Edge integration requiring an initial sign-up through **Cardknox**. They will alert our **Administrative** team about your subscription who will then issue you a new **Edge license** via email. The newly issued license must be installed prior to using this feature in Edge. Installation steps are **included** with your license.

To have Cardknox activate this feature fill out the form:

Text to Invoice Sign Up

#### Setup

After you have successfully installed your new license, you must **Configure** and set the **System Option** for **Cardknox** which will activate the POS buttons and then create your **invoice notification templates**.

#### Configuration

This is an important first step for using this feature and must be done on **each workstation** with a credit card reader attached.

To set the Cardknox DLL:

- 1. Navigate to **Administrative > Configuration**.
- 2. Scroll down to the **Plug-Ins** section and click on **Credit Card Processor Plug-Ins**, then click the button with the **3 dots** to the right.

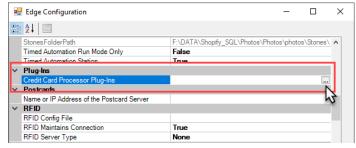

3. The **Open File** window will open. Navigate to the folder **C:\program files (x86)\ajsllc\Edge** and select the file **Edge\_CC\_CARDKNOX.DLL**, then click **Open**.

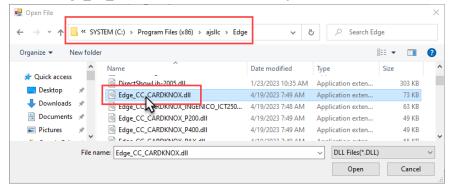

4. Click OK to save your configuration change.

### **System Option**

To set the System Option:

- Navigate to Administrative > System Options.
- 2. Search or scroll down to the Text Invoices section and locate the option named Text Invoice Provider.
- 3. Click the drop-down arrow and select Cardknox.

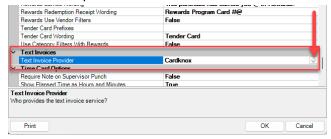

4. Click OK to save your changes.

#### **Notification Templates**

The **Text to Invoice** feature allows you to customize notification templates for invoices sent by text, email, or both. The Edge will **automatically** apply the system **default templates** included with Edge if you choose not to create your own, those of which you can choose to **edit** to create a more customized message or create **customized templates from scratch** right within the body using **HMTL** and available **merge fields**.

See the <u>Notification Templates</u> documentation for step-by-step instructions on creating templates and instructing Edge to use your templates when sending invoices.

The **default** notification templates included with Edge will include the **Cardknox** payment link as shown in the example below:

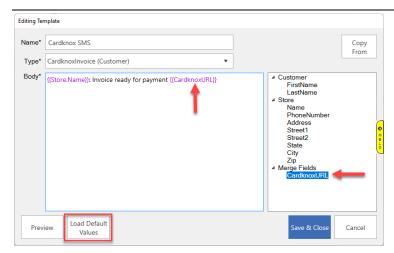

If you are creating **custom** templates from scratch, you must **manually** add the **merge field** into the body of your template for the link to be included:

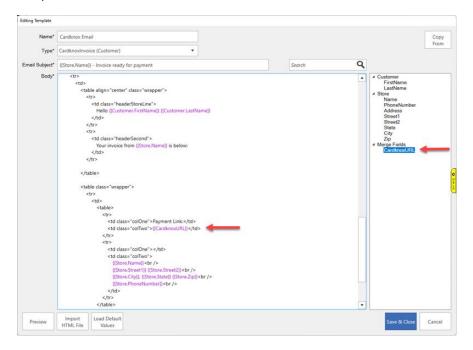

# Text to Invoice at POS

The **Text to Invoice** feature is **only** available when the following sale lines are added in POS:

- Item Purchase
- Misc Charge
- Payments for: Appraisal, Layaway, Memo, Repair, Special Order, Custom Job, and Store Charge

Please note that the **Text to Invoice** feature is **NOT** available for any **job intake** if the intake is the only line added to a sale.

#### Selling at POS with Text to Invoice

Selling items at POS with Cardknox Text to Invoice works just like any regular item sale at POS.

You will find the customer and select the associate, as normal, then find/scan the item to be sold.

Instead of clicking **Done** to complete the sale, you will instead choose **Send Invoice** from the buttons shown below:

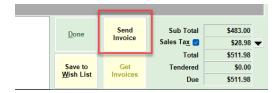

The **Cardknox Invoice** screen will appear asking you to choose where to send the invoice. Choose either a **cell phone** or **email** and click **Send**:

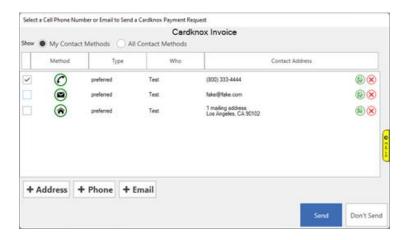

Edge will alert you that the invoice has been **sent**, and the customer will receive their text message or email with the payment link to pay directly through **Cardknox**.

After the customer pays you can process their payment at POS using the **Get Invoices** button.

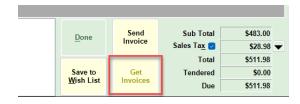

This will bring up **Cardknox Sales Selection** window with a list of both **Paid** and **Not Paid** invoices. Highlight the **Paid** invoice you'd like to process through POS and click **Select**.

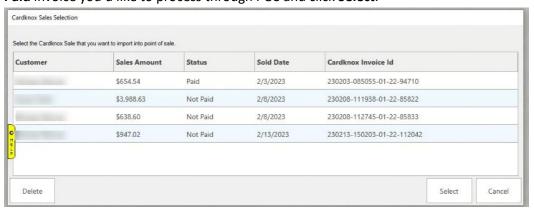